# 操作指引

附件 1: 教职工"每日健康打卡"操作指引; 附件 2: 教职工"离莞报备"操作指引; 附件 3: 教职工"入校申请"操作指引。

附件 1

## 教职工"每日健康打卡"操作指引

温馨提示:请使用手机端进行"每日健康打卡"。

# 步骤一: 打开企业微信 app, 点击进入"疫情防控";

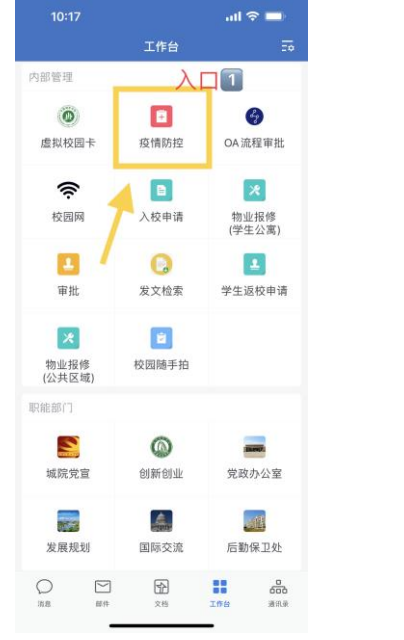

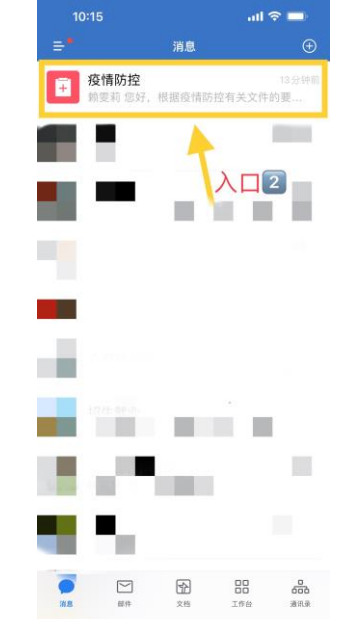

#### 步骤二:点击链接/下方"健康卡"菜单,进入填报界面;

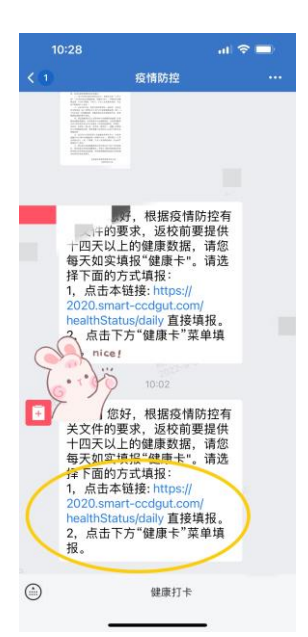

#### 步骤三: 如实填写健康信息, 点击"提交"即可。

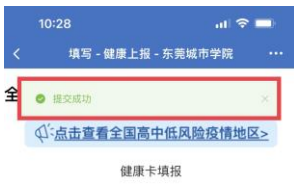

恭喜你,完成健康打卡√ 感谢填报,请坚持每天打卡,如果当天没有完<br>成打卡,第二天就不能进入学校入校"白名<br>单",无法正常通过安保人员扫码核验。 附件 2

#### 教职工"离莞报备"操作指引

#### "离莞报备"手机端及电脑端均可操作。

① 手机端操作步骤如下:

步骤一: 打开企业微信 app, 点击进入"工作台";

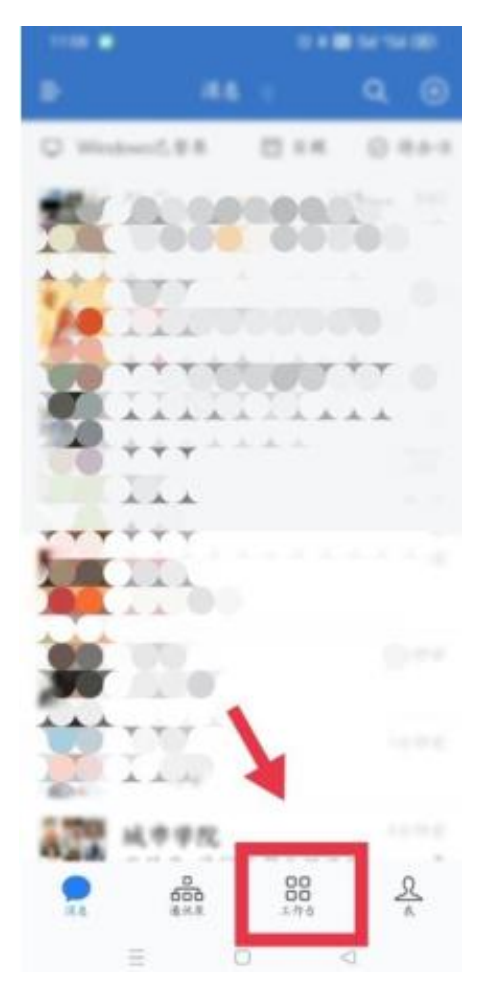

步骤二:点击 "审批" 进入到审批界面,点击 "教职工离莞 报备"。填写完信息之后,点击"提交"即可。单位领导审批后, 由系统自动报送至人力资源部。

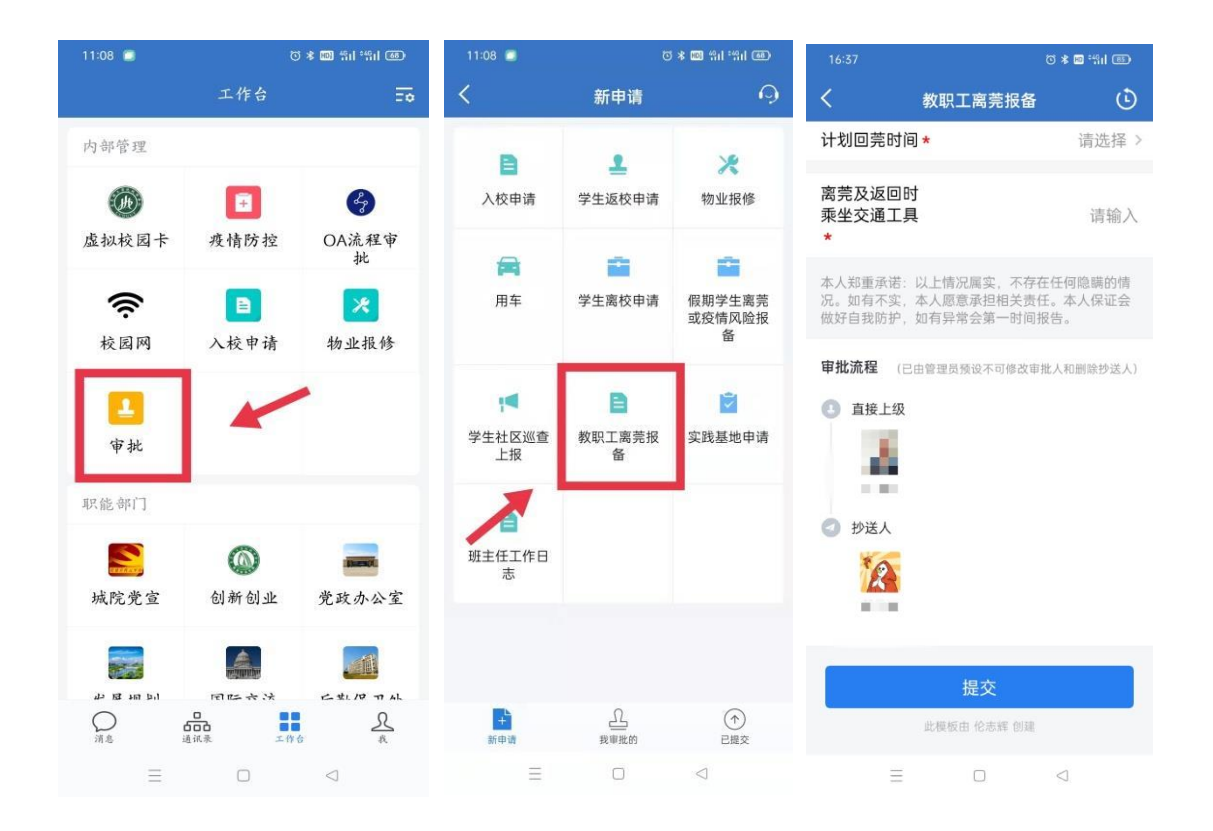

② 电脑端操作步骤如下:

# 步骤一:打开企业微信,点击进入"工作台";

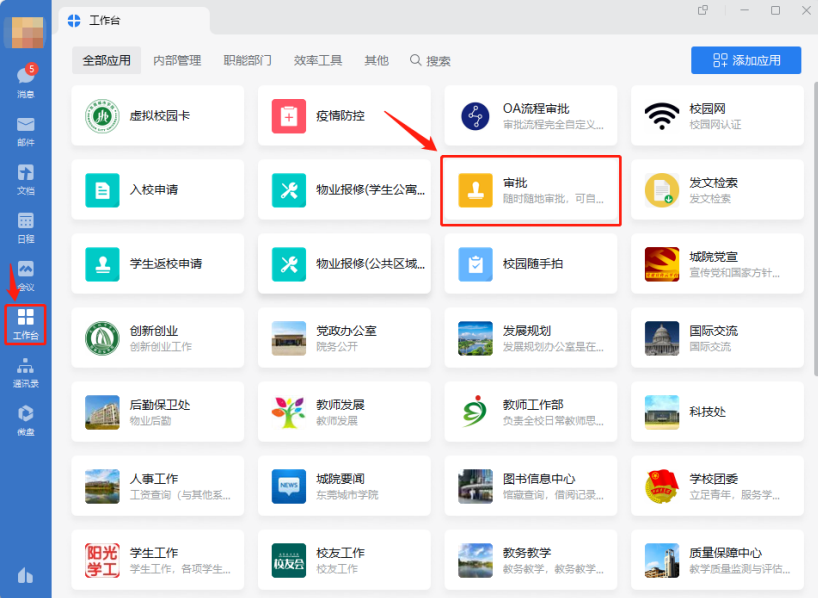

步骤二:点击 "审批" 进入到审批界面,点击 "教职工离莞 报备"。填写好信息之后,点击"提交"即可。单位领导审批后, 由系统自动报送至人力资源部。

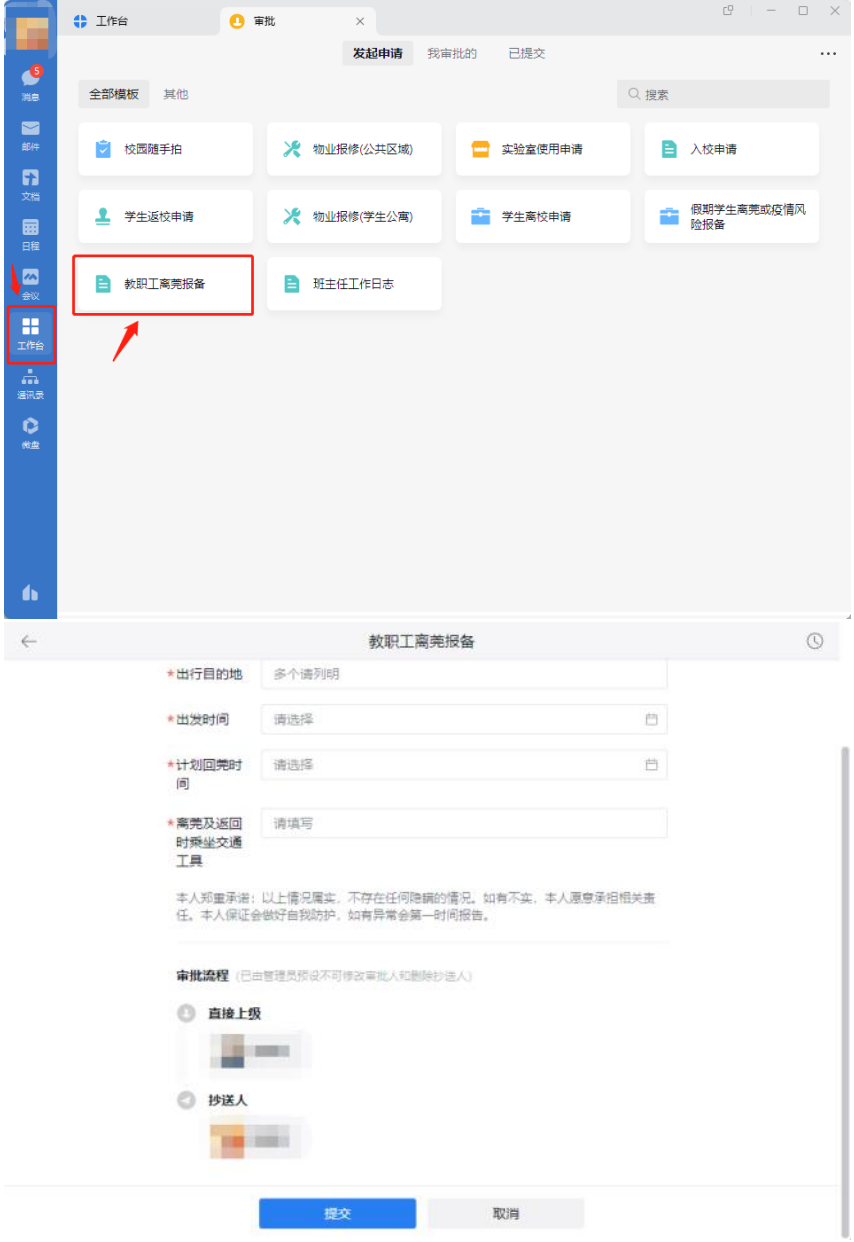

附件 3

### 教职工"入校申请"操作指引

打开企业微信 app, 点击进入"工作台", 点击"入校申请", 按照相关要求提交资料,由单位领导审批后,系统将自动报送至 人力资源部进行备案。

① 手机端入口如下:

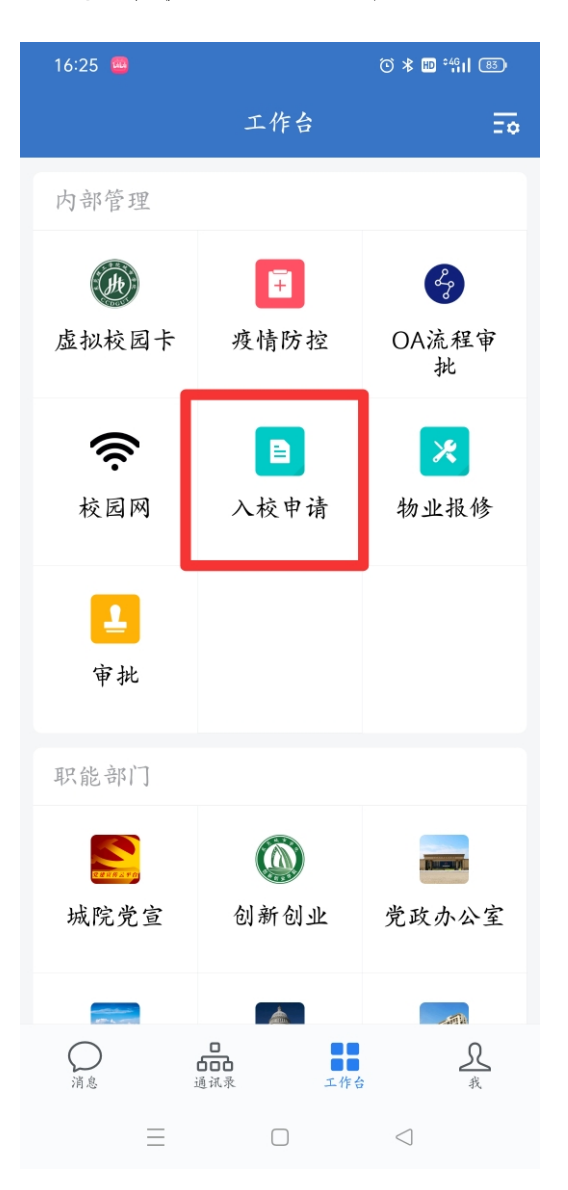

```
② 电脑端入口如下:
```
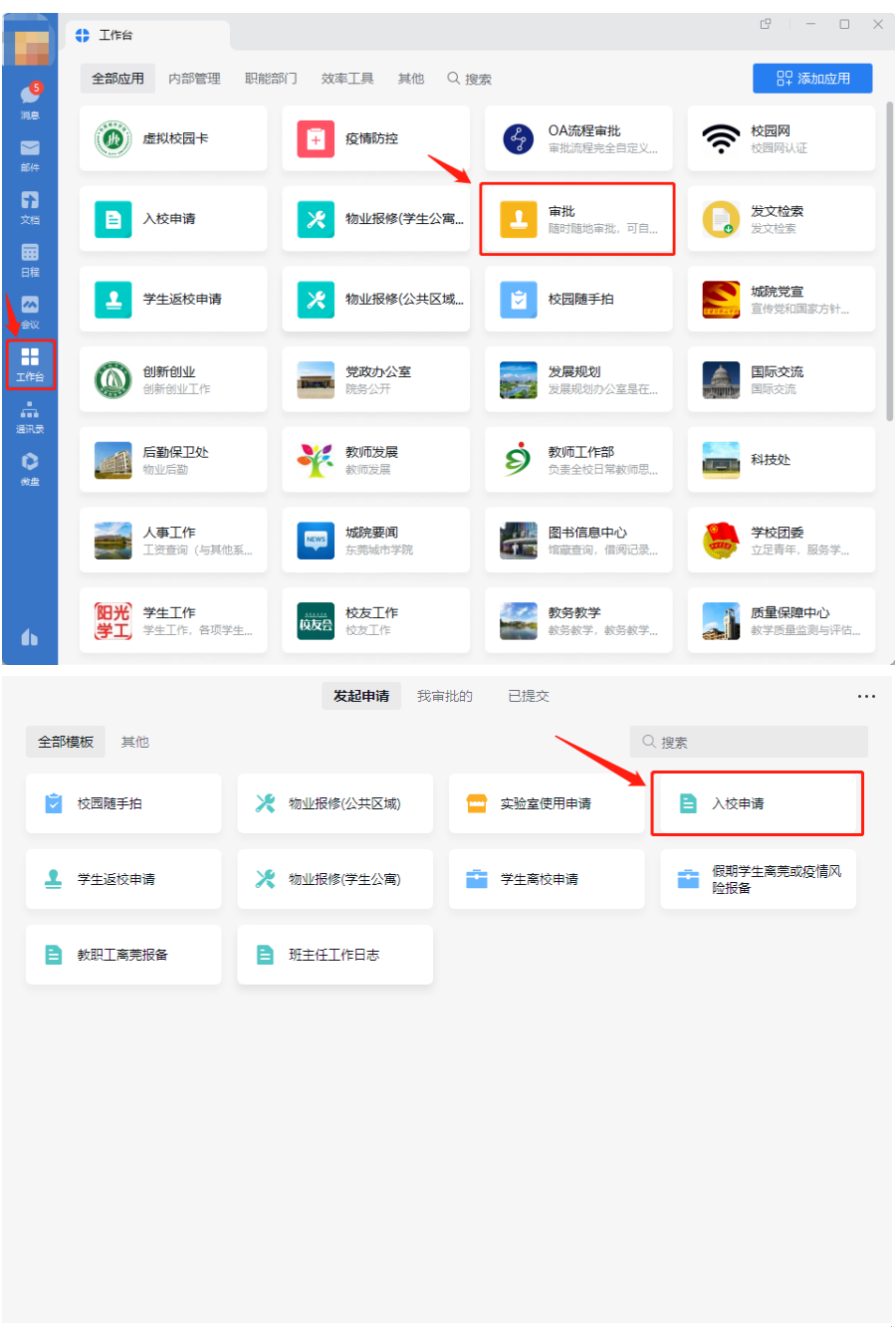